# **Verwaltung Filter/Spambehandlung**

Die Weboberfläche ermöglicht eine bequeme und effektive Verwaltung von Filterregeln, um eingehende E-Mails in Unterverzeichnisse verschieben zu lassen.

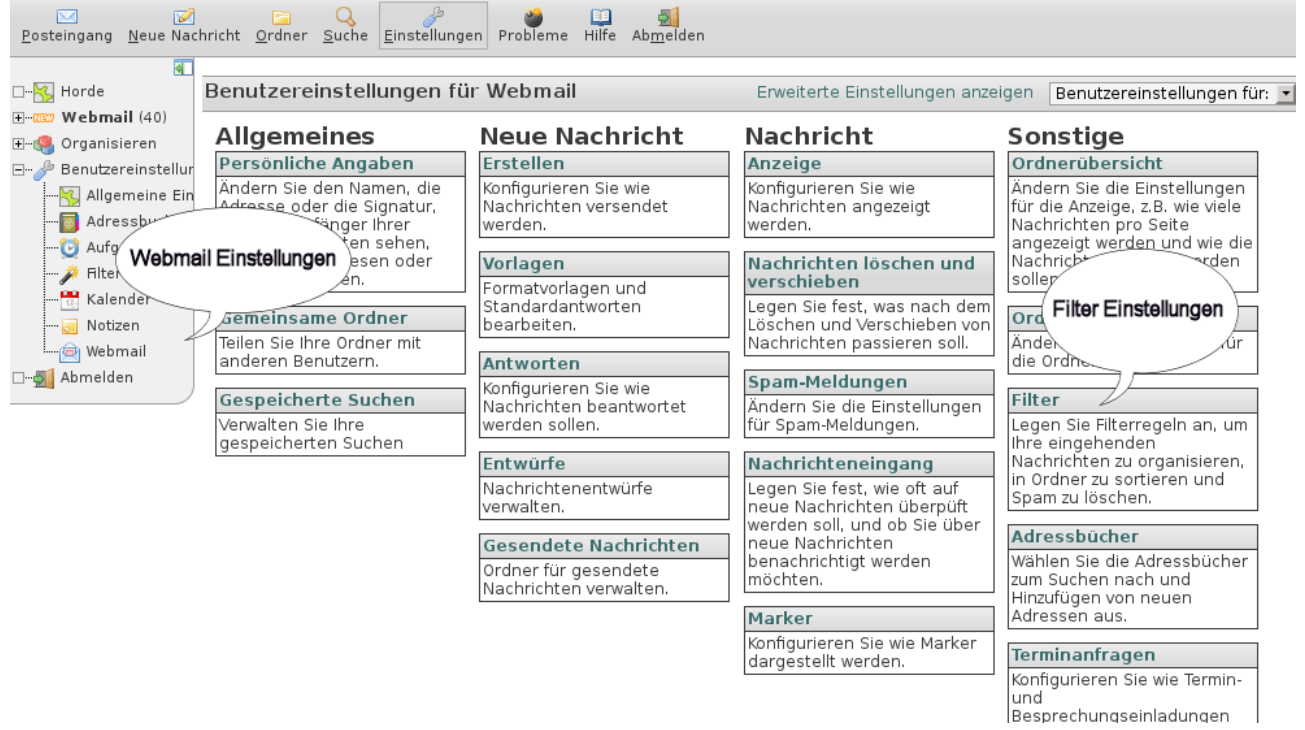

#### *Abbildung 1*

In Horde einloggen und im linken Menü unter "Benutzereinstellungen" den Punkt "Webmail" anwählen. In der Spalte "Sonstige" dann "Filter" anklicken. Es erscheint die Seite "Benutzereinstellungen für Webmail", auf dem man wiederum "Filterregeln bearbeiten" auswählt.

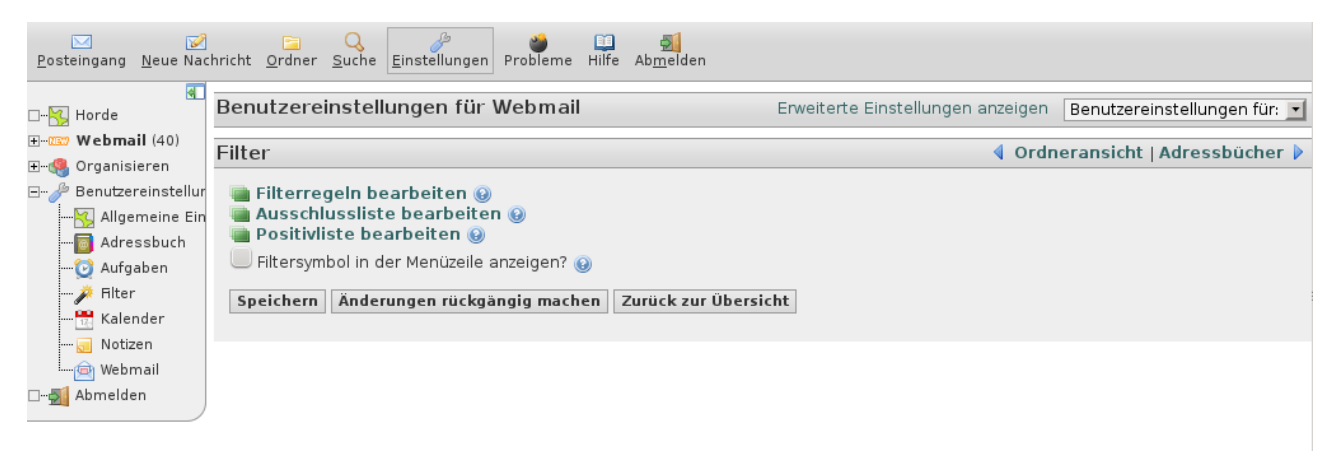

### *Filter anlegen Abbildung 2*

Über die Schaltfläche "Neue Regel" können neue Regeln angelegt werden. Die Seite ist weitgehend selbsterklärend – man kann E-Mail nach Absender, Betreff und vielen anderen Kriterien einsortieren lassen, aber auch einfach löschen, woanders hin umleiten. Je nachdem, was man gerne möchte.

#### Bedienungstip: Filter/Spambehandlung Seite 2

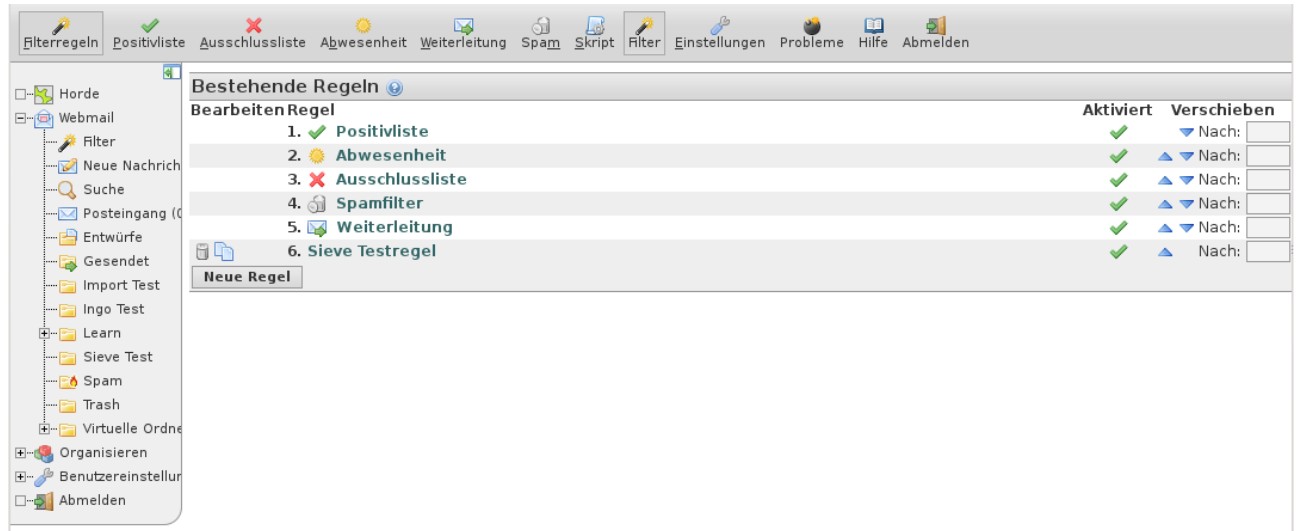

## *Spam Behandlung Abbildung 3*

Eingehende Mails werden auf Spam geprüft. Erkannte Spams werden markiert, allerdings landen sie standardmässig mit allen anderen E-Mails im Hauptverzeichnis. Man sollte daher "Spamfilter aktivieren" auswählen. Eingehende Spams landen dann in einem speziellen "Spam" Verzeichnis, wo man sie kontrollieren, löschen oder – falls falsch erkannt – wiederherstellen kann.

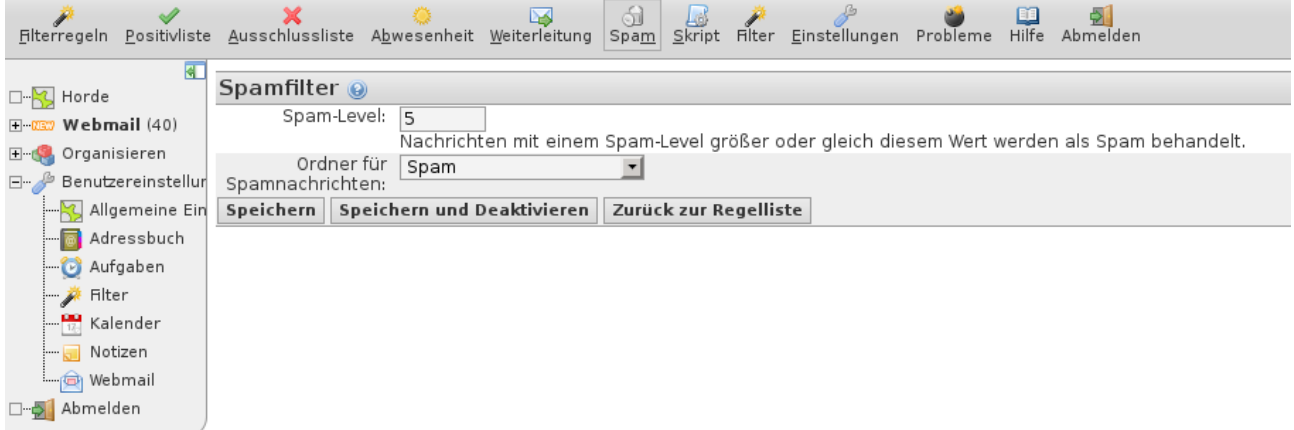

*Abbildung 4*